巫继雨 2011-04-13 发表

## SecPath F1800-A忘记console密码后以空配置启动的办法

一、 应用需求:

SecPathF1800-A/SecPath 1800F/Eudemon1000可能会出现忘记console密码的情况, 此时要通过删 除系统的启动文件来恢复console无密码的配置,此文档给出了在bootrom下删除系统配置文件的办法  $\overline{a}$ 

## 二、配置步骤:

 $\ddot{\phantom{0}}$ 

Decompressing .....Done!

Be Sure The Baudrate Be Set To 9600bps! 

\* H3C SecPath Series Gateway Boot ROM, V 4.03 \*

Copyright(C) 2003-2006 by Hangzhou Huawei-3Com Technology Co., Ltd. Compiled at Jul 1 2008, 09:27:43

 $\mathcal{L}$ 

 $\sim$   $\star$ 

CPU type : IBM750FX CPU L2 Cache : 512KB CPU Clock Speed: 733MHz Memory Size : 256MB

Press Ctrl+B to Enter Boot Menu... 3 //此处默认密码输入8060, 如果提示不正确, 输入8060bsp Password:

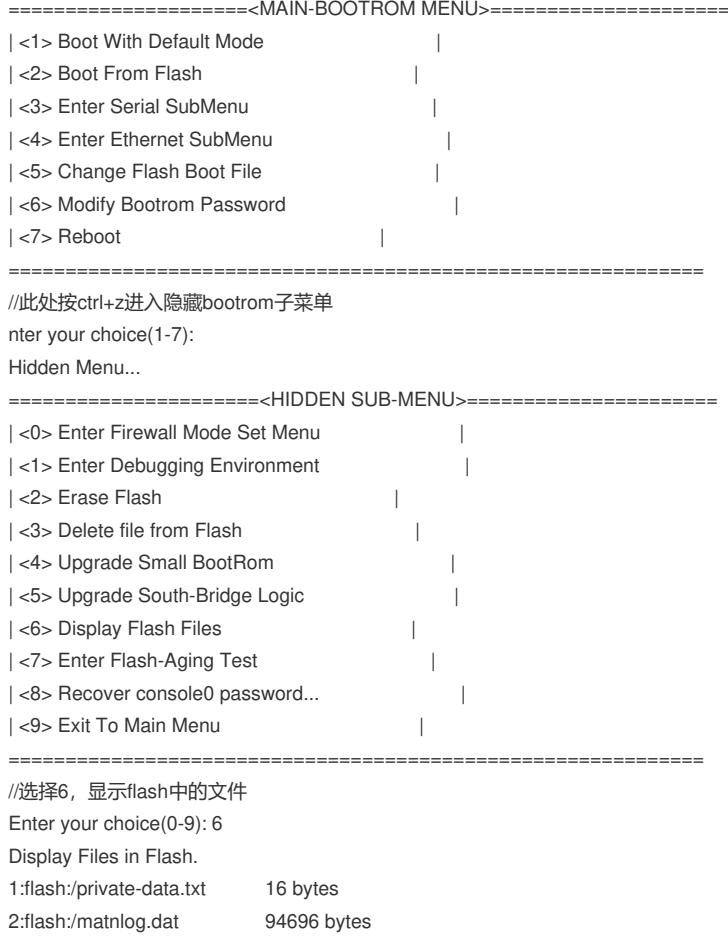

3:flash:/0350.bin 8341972 bytes 4:flash:/config.zip 0 bytes 5:flash:/huangweilong.zip 0 bytes 6:flash:/firewallv200r006c02b077.bin 13183764 bytes 7:flash:/patchmain 2148 bytes 8:flash:/patchstate 6 bytes 9:flash:/vrpcfg.zip 1050 bytes 10:flash:/20100318\_byxuejiayong.cfg 19017 bytes

======================<HIDDEN SUB-MENU>====================== | <0> Enter Firewall Mode Set Menu | | <1> Enter Debugging Environment | | <2> Erase Flash | | <3> Delete file from Flash | | <4> Upgrade Small BootRom | | <5> Upgrade South-Bridge Logic | | | <6> Display Flash Files | | <7> Enter Flash-Aging Test | | <8> Recover console0 password... | | <9> Exit To Main Menu | ============================================================= //选择3,删除掉配置文件 Enter your choice(0-9): 3 BE CAREFUL! This may cause your system fail to start! Please input the file name you want to delete, //输入启动配置文件的名称 (e.g. Eudemon.bin)-->vrpcfg.zip This Would Take Long Time,Wait Please... Delete it? Yes or No(Y/N)y //删除完成,重新启动系统,然后系统将以空配置启动 Deleting File...Done. ======================<HIDDEN SUB-MENU>====================== | <0> Enter Firewall Mode Set Menu | | <1> Enter Debugging Environment | | <2> Erase Flash | | <3> Delete file from Flash | | <4> Upgrade Small BootRom | | <5> Upgrade South-Bridge Logic | | <6> Display Flash Files | | <7> Enter Flash-Aging Test | | | <8> Recover console0 password... | | <9> Exit To Main Menu | ============================================================= //确认配置文件已经删除 Enter your choice(0-9): 6 Display Files in Flash. 1:flash:/private-data.txt 16 bytes 2:flash:/matnlog.dat 94696 bytes 3:flash:/0350.bin 8341972 bytes 4:flash:/config.zip 0 bytes 5:flash:/huangweilong.zip 0 bytes 6:flash:/firewallv200r006c02b077.bin 13183764 bytes 7:flash:/patchmain 2148 bytes 8:flash:/patchstate 6 bytes 9:flash:/20100318\_byxuejiayong.cfg 19017 bytes ======================<HIDDEN SUB-MENU>====================== | <0> Enter Firewall Mode Set Menu |

| <1> Enter Debugging Environment |

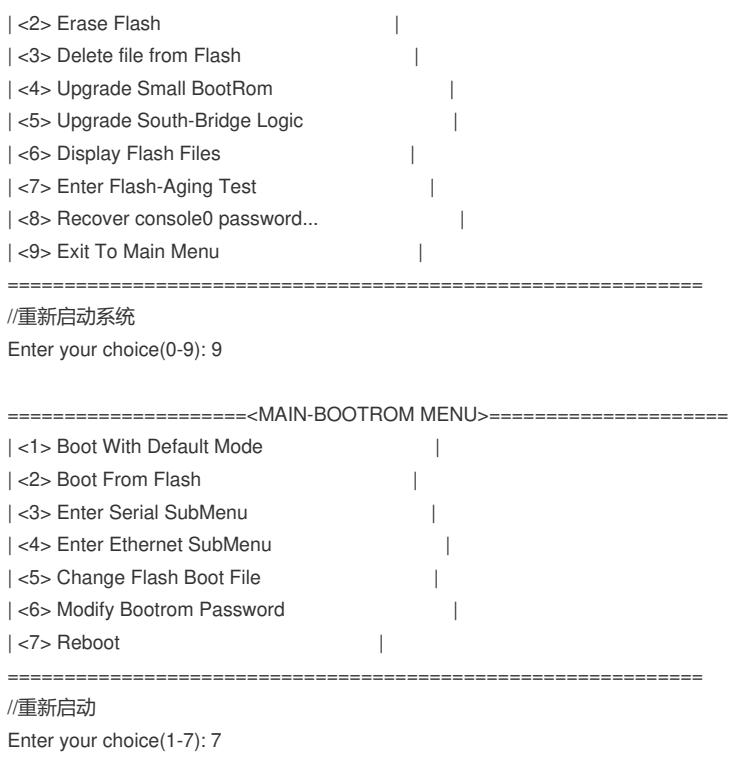

Rebooting...

…… ……

//系统以空配置启动,相应密码也已经清除

## **三、 配置关键点:**

bootrom中删除配置文件,从而清除掉console口的密码。